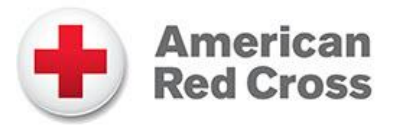

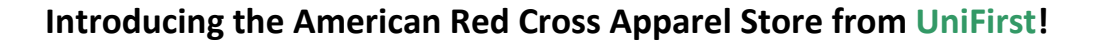

We are pleased to introduce the new apparel eStore available from UniFirst! The functionality of the site offers several benefits for American Red Cross associates, including but not limited to:

- A modern design and navigation
- Product mouse-over zoom
- One screen product and logo selection
- "Quick Look" ordering feature
- User Address management
- Streamlined and sequential checkout process
- Downloadable resources from the Company Store home page
- Easy to locate UniFirst National Accounts contact information
- Order status information
- UPS tracking links

Please review the screen by screen instructions detailed below to ensure you are familiar with the transaction flow in your new company store.

If you have any questions pertaining to any orders you submit, you are encouraged to contact UniFirst's Customer Service team at **(877) 864-2202 ext. 1**.

Simply follow the easy steps detailed below and you'll be fully functional on the new UniFirst eStore….happy shopping!

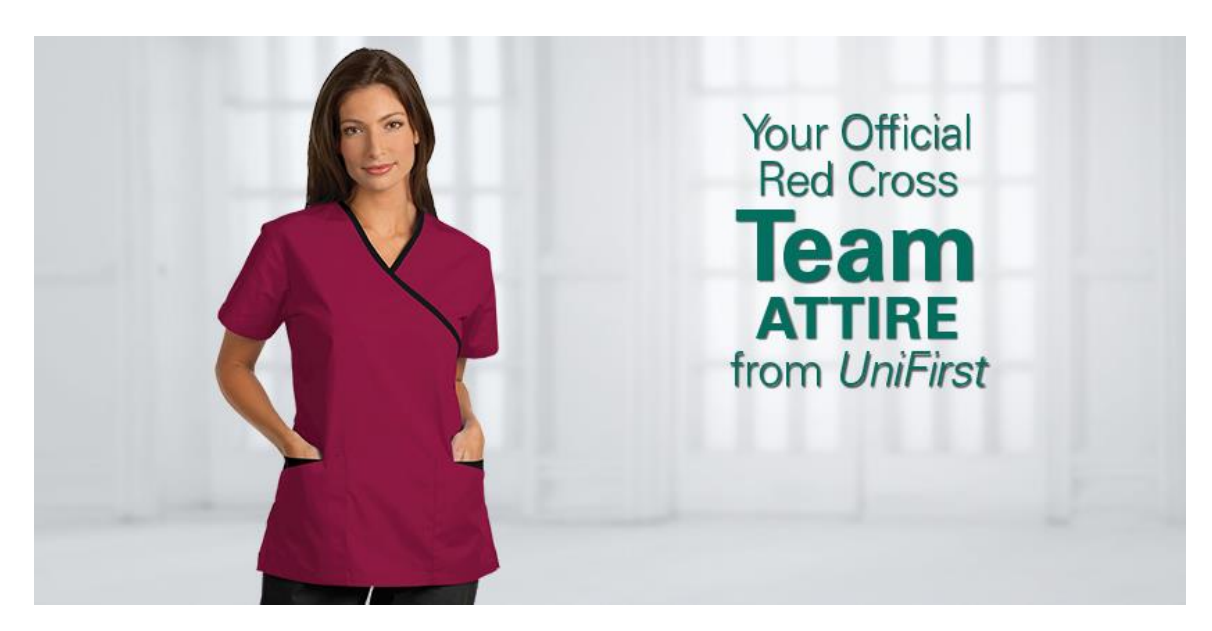

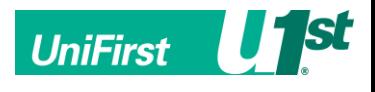

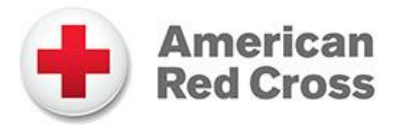

**Step 1: Accessing the new site:** Go to the following URL on your browser **[https://companystore.unifirst.com](https://companystore.unifirst.com/) Please bookmark this URL for future use. When completed successfully, proceed to Step 2.**

**Step 2:** Where prompted, enter your username and password. Your username and password are pre-configured. All usernames have a prefix of "arc", followed by your employee ID number. All passwords are initially set to the employees last name with the first letter capitalized, followed by 2015 (case sensitive). For example, if your name is John Smith and your Employee ID is 123456, the credentials would be:

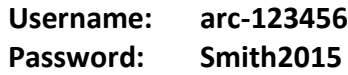

It is recommended that upon logging in the first time that you change your password and email address via **My Account** link on the Company Store Home page (**see Step 3**)

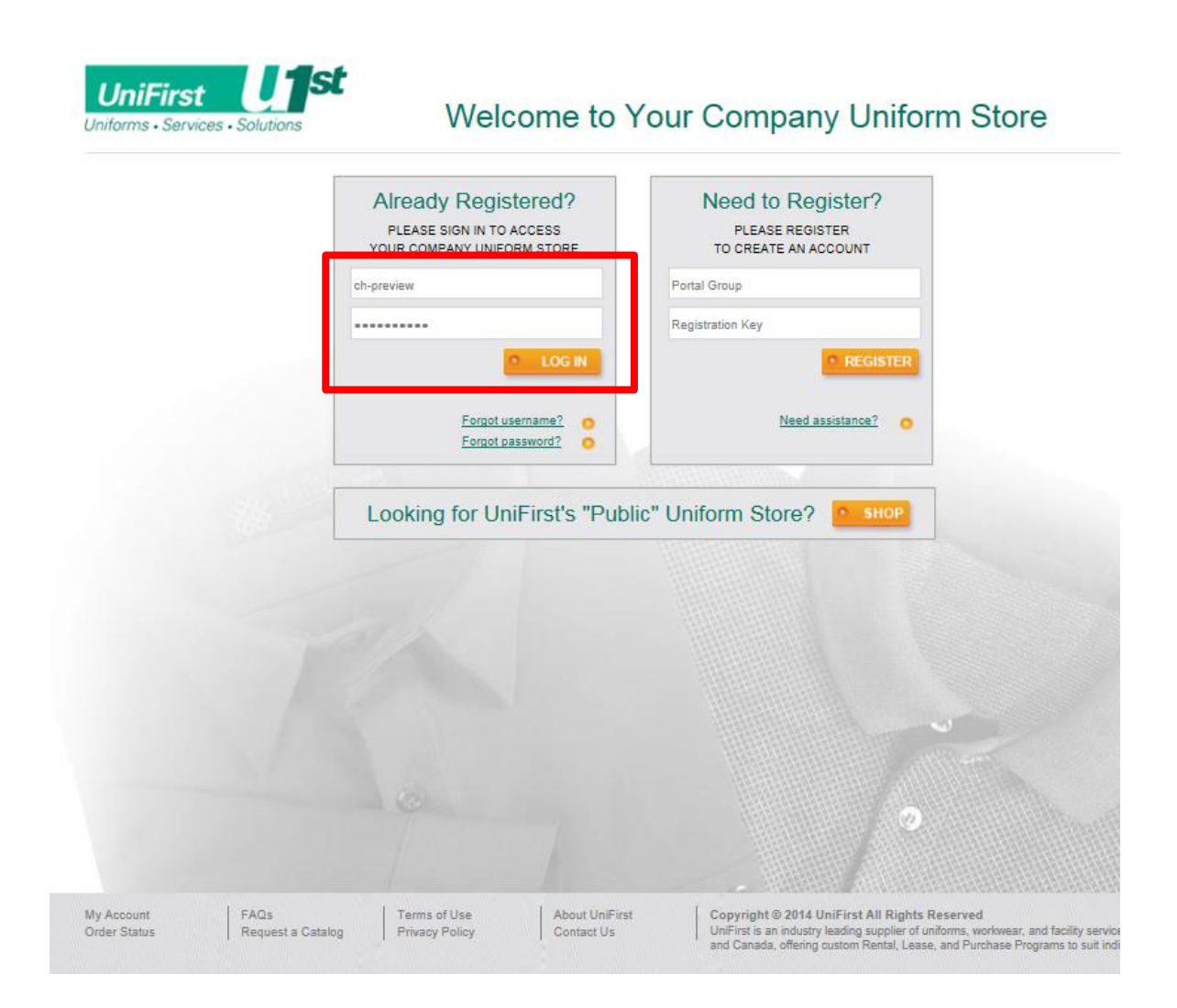

*For technical support, please email UniFirst at NACSgroup@unifirst.com*

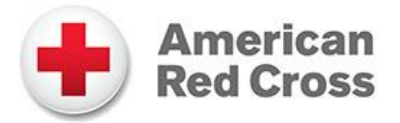

**Step 3 – The Company Store Home Page:** Once a valid username and password is entered, you will enter the American Red Cross uniform Company Store, and view the home page. The Company Store home page has a variety of options to select from on various areas of the page, including:

**UniFirst** 

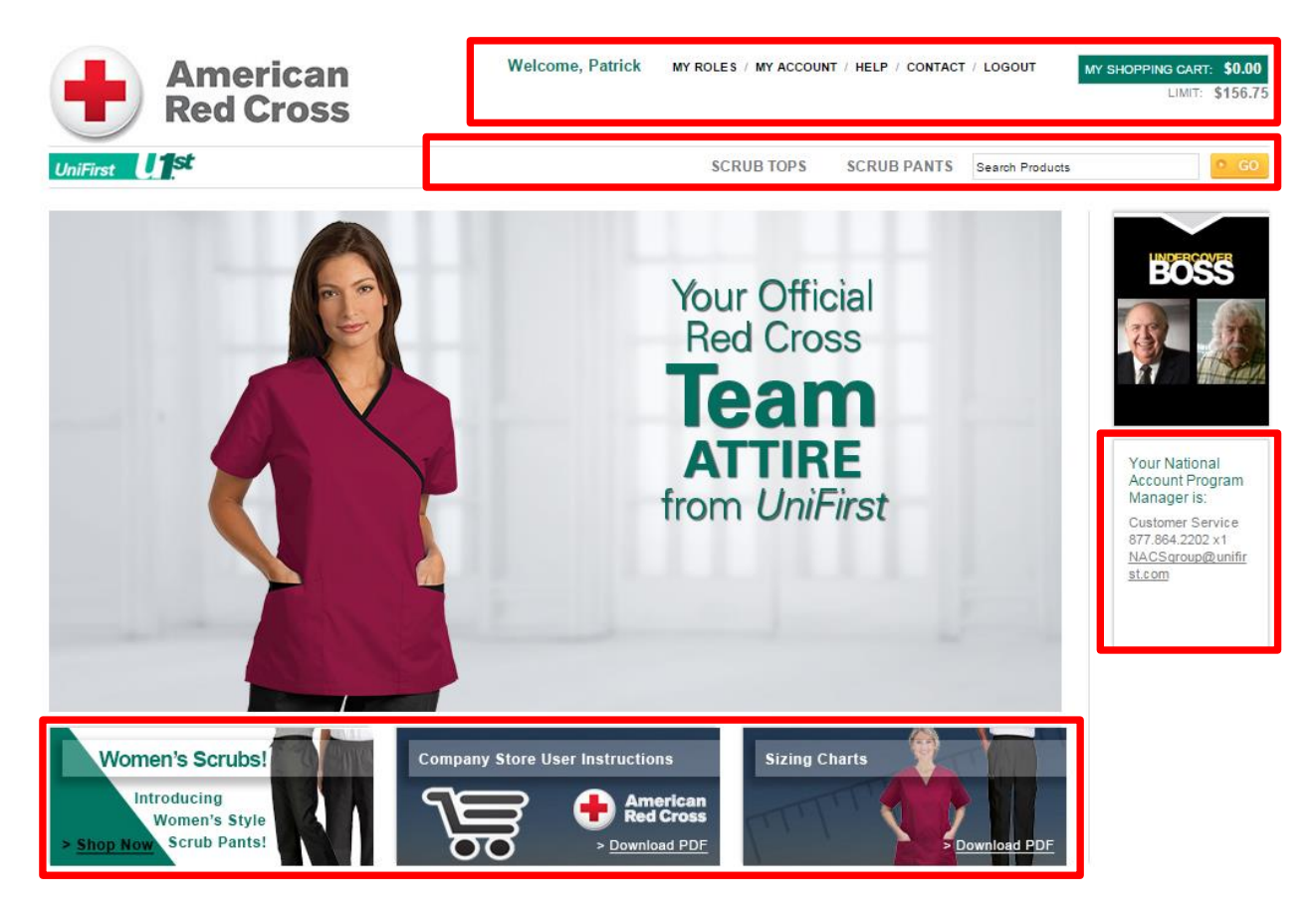

## **Top Navigation:**

- **My Roles (if applicable)**: valid/visible for Managers only
	- o *Manager Dashboard*: allows management personnel to register, edit, and delete/lock users
- **My Account**: allows the users to view/edit their user profile as appropriate, including managing their addresses and viewing past order history, order status, and tracking
- **Help**: provides assistance in using the Company Store as well as basic apparel program help topics
- **Contact**: listing of appropriate UniFirst contact information for your account
- **Shopping Cart**: allows the user to enter their cart by clicking from any page in the Company Store
- **Limit**: this balance shows the amount of credit available (i.e. Purchase Limit). Balances will be provided by American Red Cross corporate each year based on employment tenure for participants. Users can order more than their limit

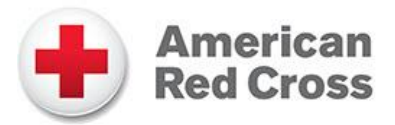

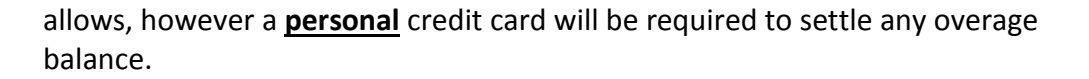

# **Storefront Header:**

- **Categories**: allows user to enter the storefront by selecting a category for which to shop. The categories remain on all storefront pages until checkout.
- **Search**: allows user to search for products based on description or style number

## **Right Navigation:**

 **Account Contact**: contact information for your dedicated UniFirst Program Manager who can be contacted for assistance with any program related questions.

### **Banners**:

- **Featured Product**: click through access to new/featured product available in the American Red Cross program.
- **User Instructions**: click through access to these User Instructions for ease of use throughout the Company Store.
- **Scrub Size Charts**: easy to access sizing information from the manufacturer of the scrub tops and pants.

To begin the shopping session, click on any of the categories.

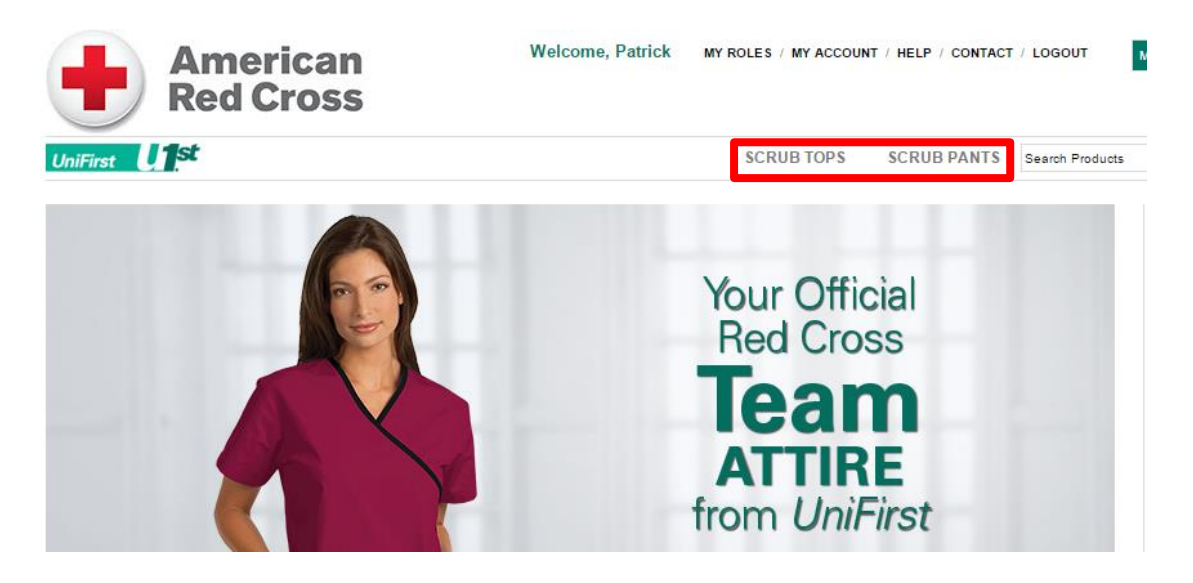

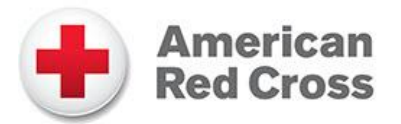

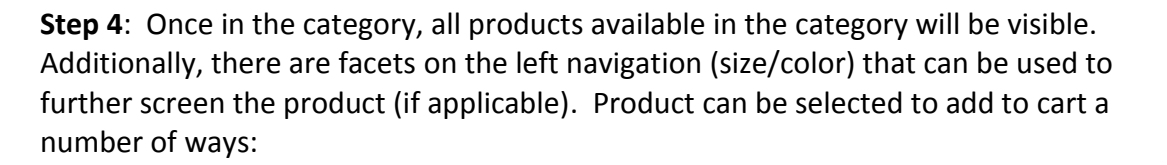

- "*Quick Look*": this is a feature that allows for fast product selection, it's a condensed version of the product detail page
- Click thumbnail image to proceed to full Product Detail page
- Click product name to proceed to full Product Detail page

For this training, we will click the product name to access the full Product Detail page

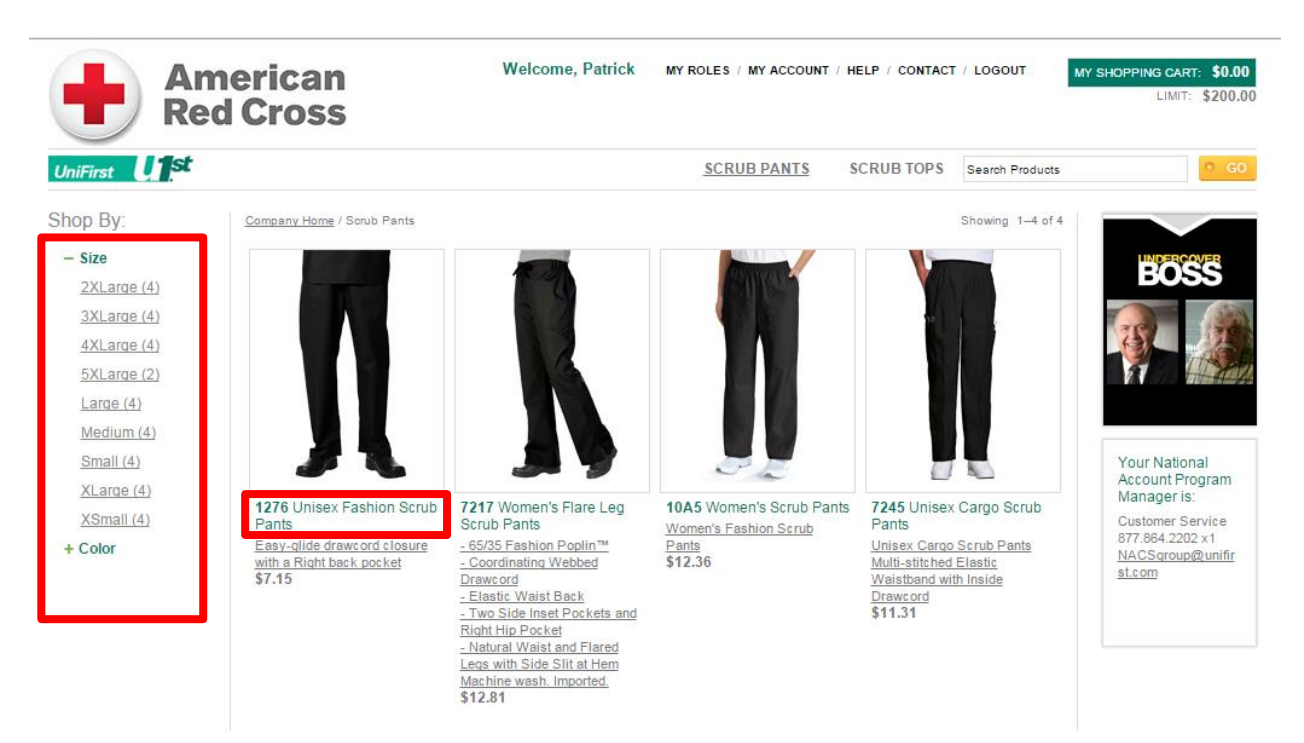

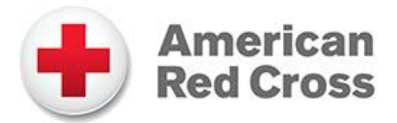

**Step 5:** In the Product Detail page, a more detailed product view is offered, including a larger photo, detailed description, size options, size chart and pricing. Thumbnails of all colors and sizes offered for the item are available for selection. A full description of the item is listed at the bottom of the page as well for additional details. The quantity ordered can be entered in the text field shown.

**UniFirst** 

The "Add to Cart" button will be grey/disabled if all required information associated with the product has not been completed. Once the button is orange in color, it means all required information has been completed. To place an item in your shopping cart, simply select the color, size, and quantity you would like and click "Add to Cart".

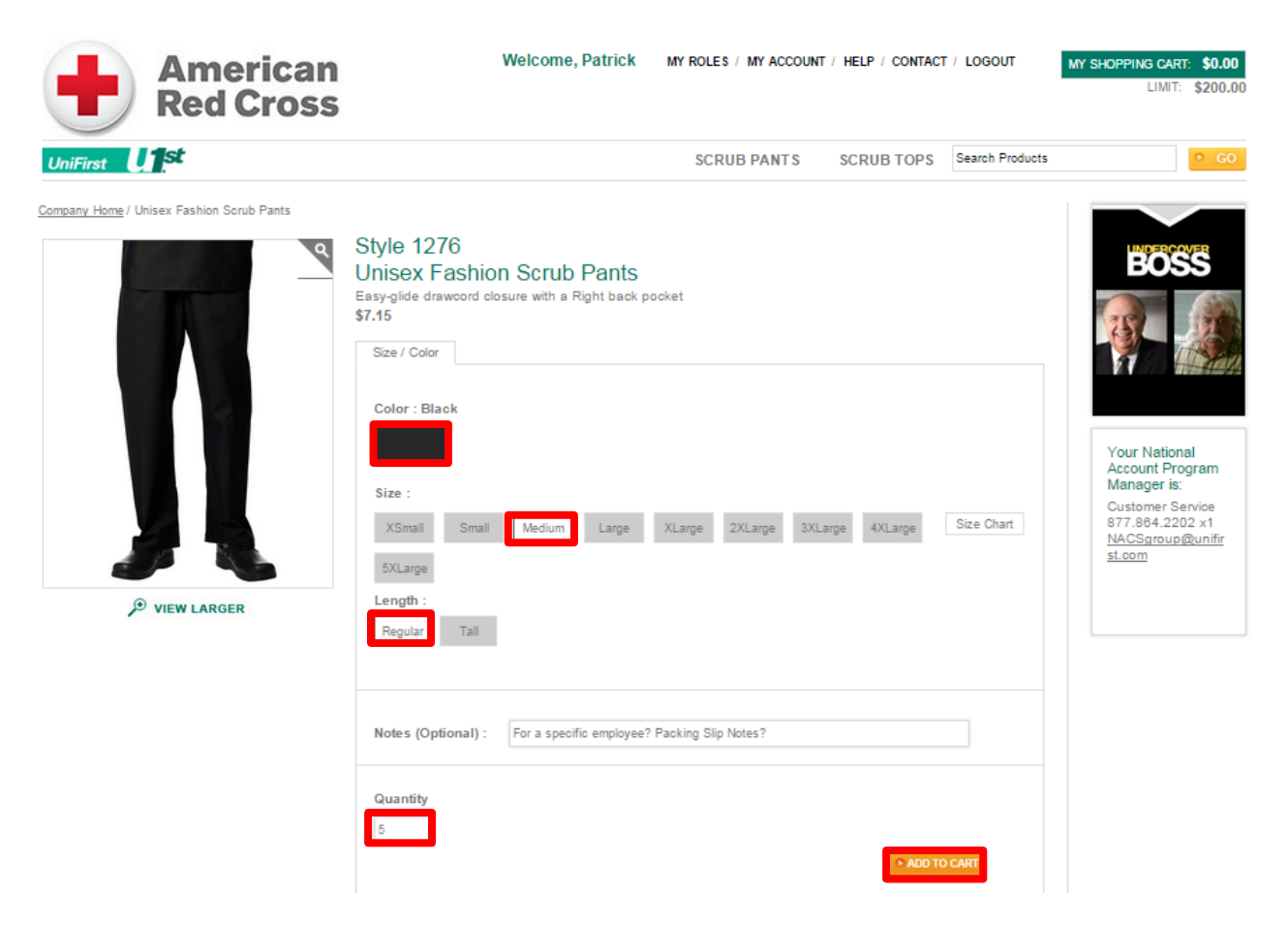

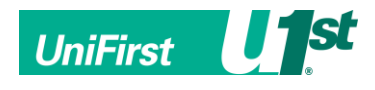

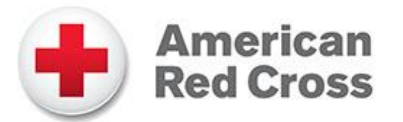

**Step 6**: Once "Add to Cart" has been selected, you will observe a "mini-cart" visible under the "Shopping Cart" link on the top right of the screen detailing the last three (3) items that have been added to the cart (if applicable).

The mini-cart stays visible until you perform an action or hover over the mini-cart. From the mini-cart, actions that can be taken are:

**"Continue Shopping" -** which will minimize the cart and allow you to keep shopping (simply click another category, or use the breadcrumbs above the image to navigate back to the category you were in) **"View Cart" -** shows all items in the shopping cart on a new page

**"Checkout" -** begins the checkout process.

The mini-cart is available for viewing on any screen by hovering over the "Shopping Cart" link on the top right of the screen.

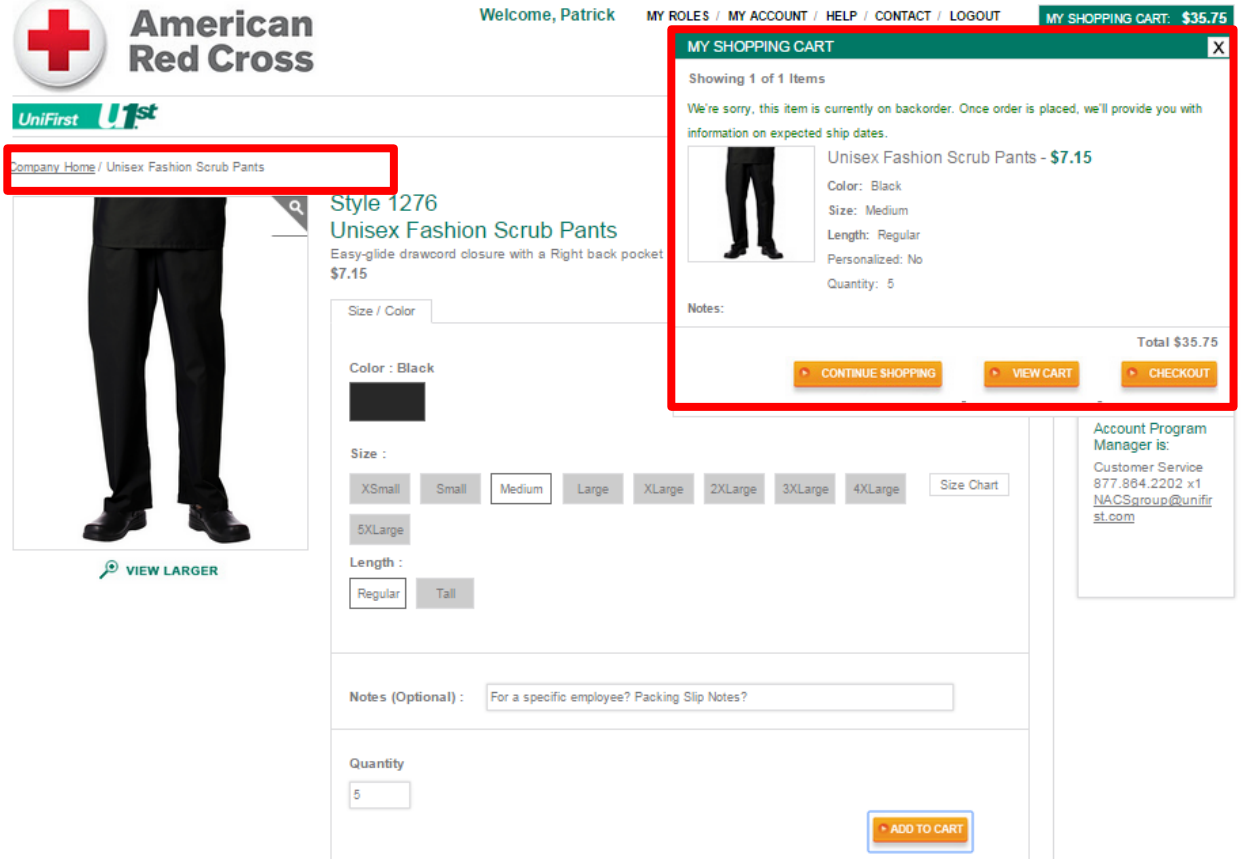

For the purposes of this training example, we will click "View Cart".

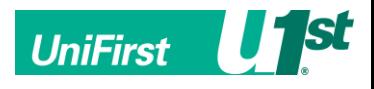

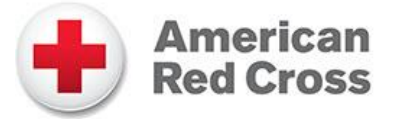

**Step 7:** Clicking "View Cart" will bring you to the Shopping Cart page.

Once on the page, you can review all items that you have pending for purchase, as well as modify quantities if necessary, by entering a new quantity in the text field and clicking "Update", and remove items by clicking "Remove". Please note the text from the "Notes" field on the product detail screen is stored beneath the product thumbnail image for ease of reviewing.

From the Shopping Cart page, you can click on "Continue Shopping" to shop for more items, or click "Checkout" to commence the checkout process and place your order.

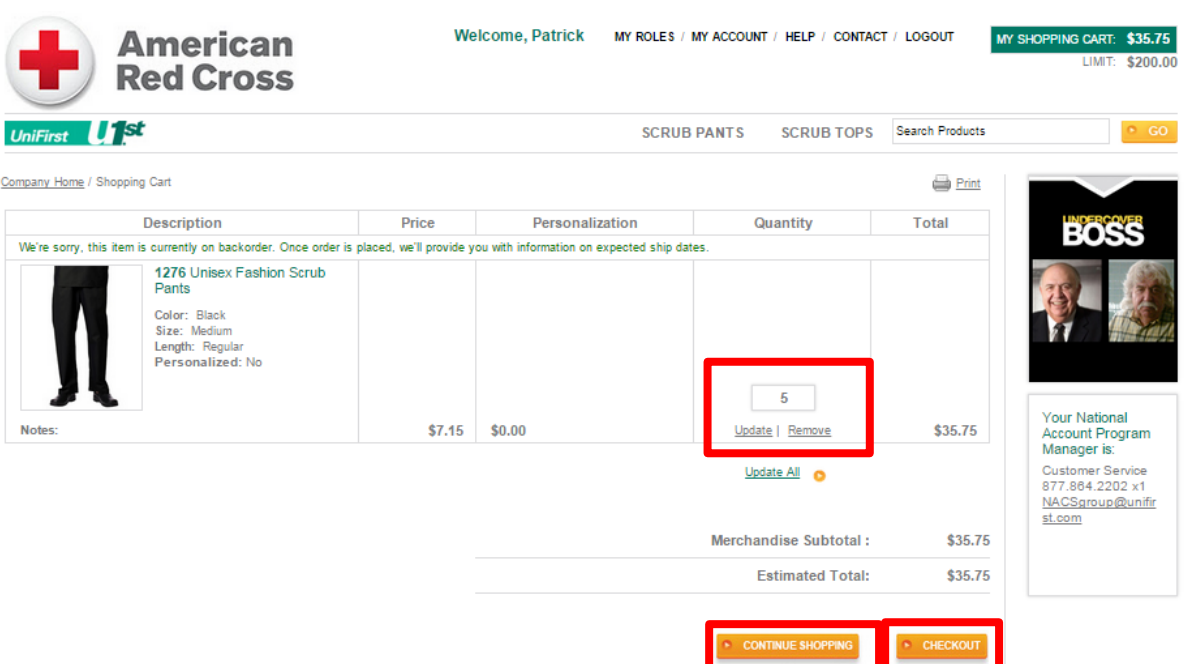

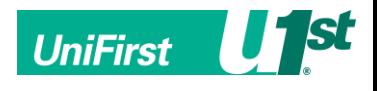

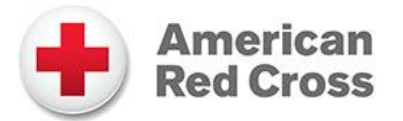

**Step 8:** The first part of the checkout process will prompt you to enter your shipping address. Once a shipping address is entered into the eStore, the website will store that address for ease of future ordering.

If necessary, you can also return to the Shopping Cart by clicking "Update Cart" on the right side of the page. Additionally, in the right margin of the page the Order Totals are displayed for your reference.

Once your address is entered, please click "Continue" to proceed.

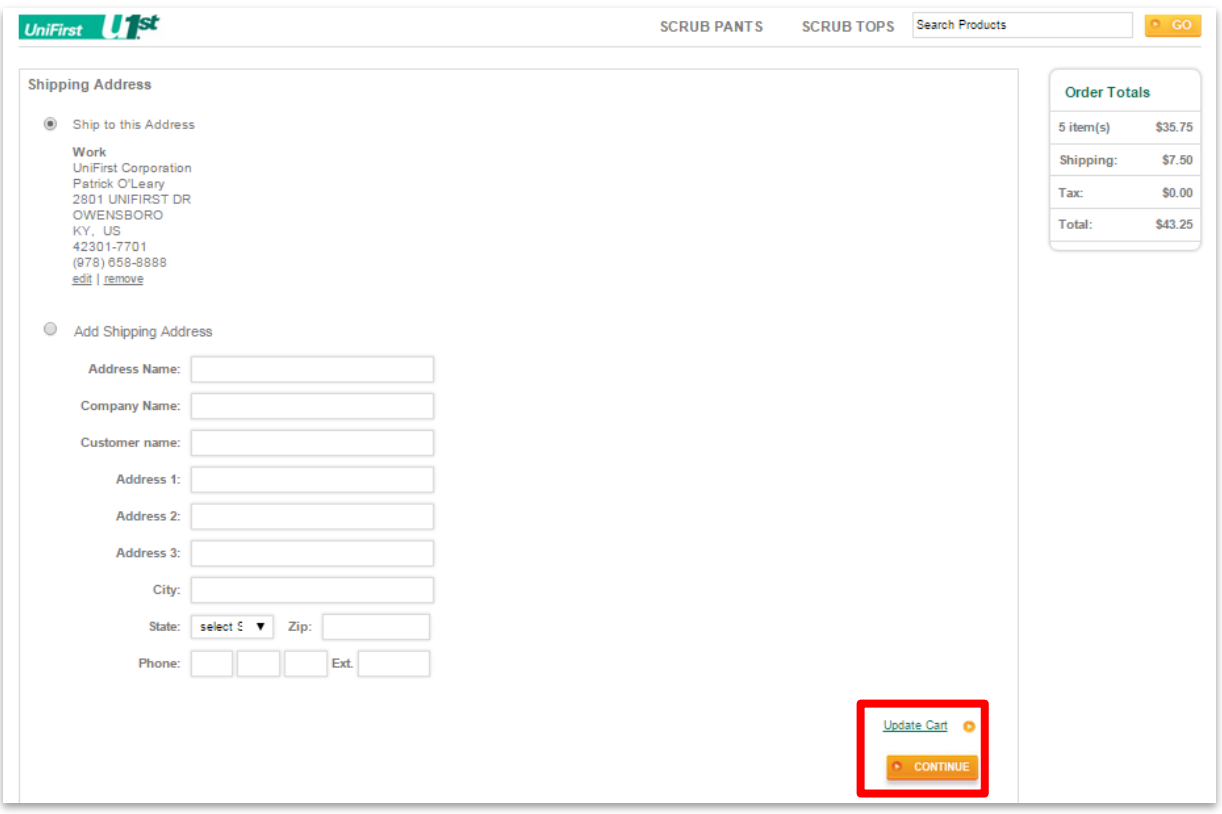

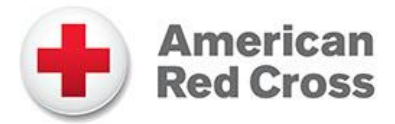

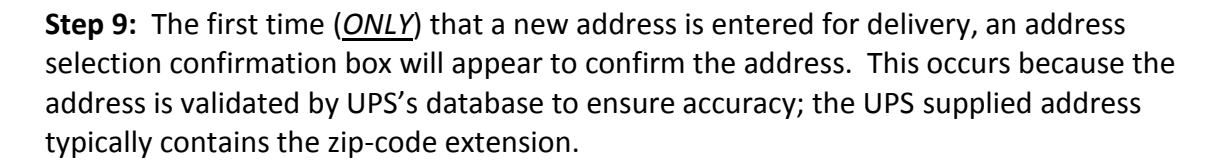

Simply select the appropriate address and click "OK" to proceed. Again, this is a onetime occurrence with each new address that is associated with an account.

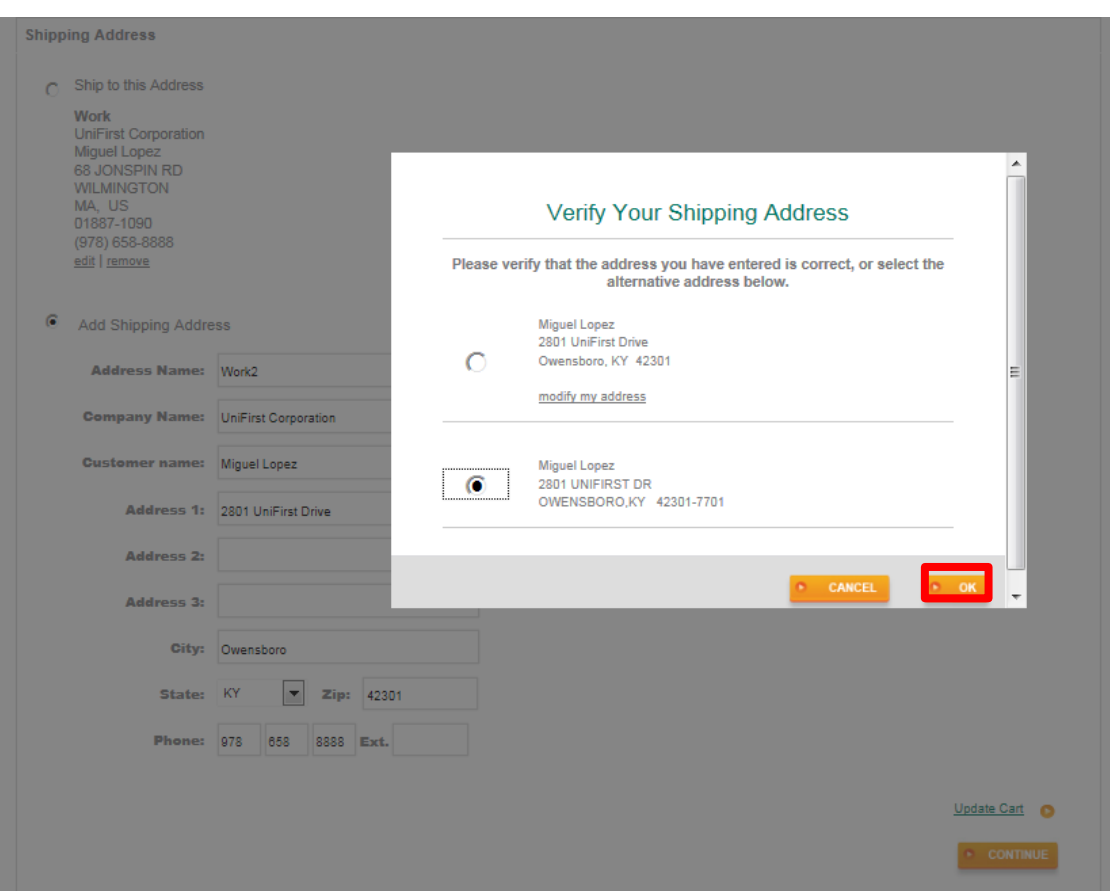

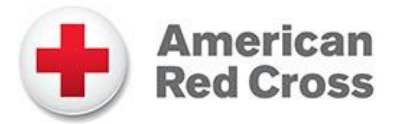

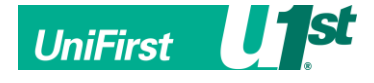

**Step 10:** The next step in the checkout is acknowledging/supplying/verifying payment information. American Red Cross will be loading Purchase Limits (i.e. "corporate credit") based on tenure.

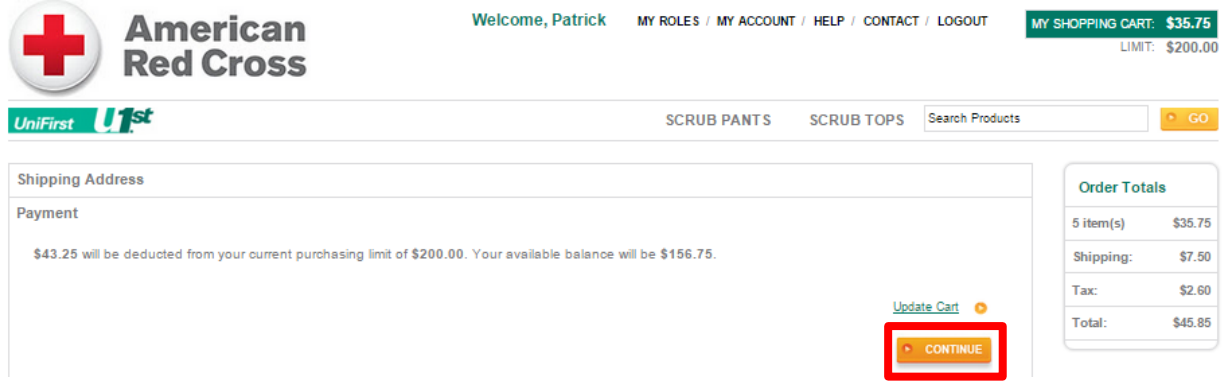

Whenever your Purchase Limit has been exceeded, you will see the following screen with selections to settle the overage balance which include; providing a **personal** credit card or returning to the shopping cart to remove items. (**American Red Cross company issued cards are not to be used on the UniFirst site**)

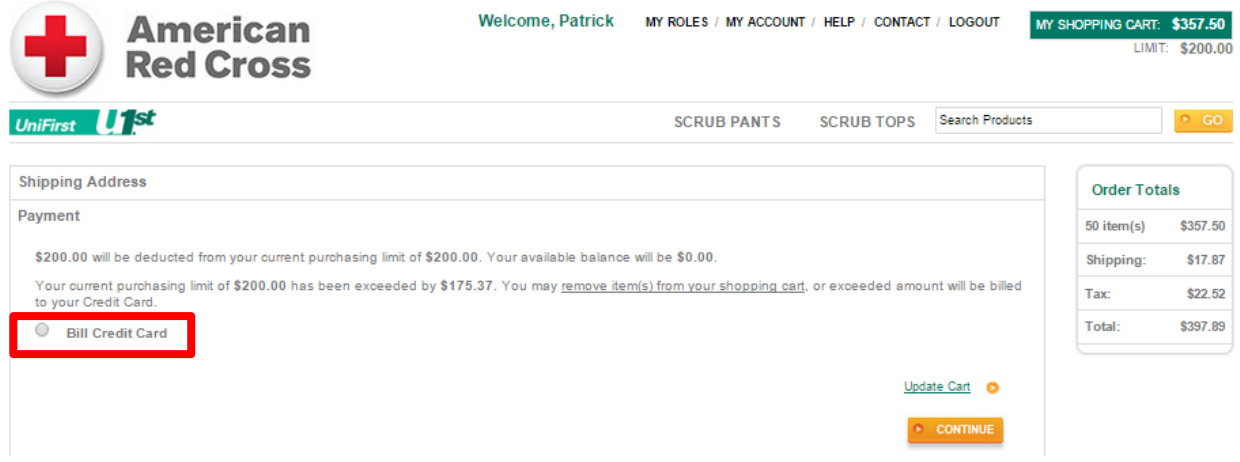

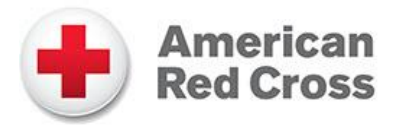

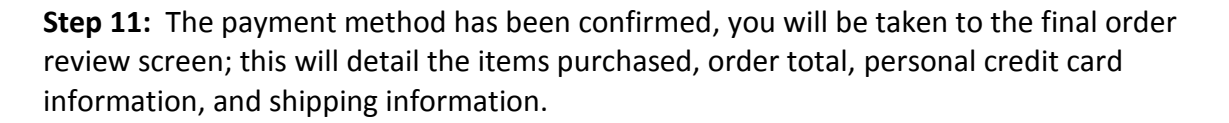

Upon reviewing your order, if there are any errors, you can click the "Update Cart" link to bring you back to the Shopping Cart, or click on any of the other checkout sequence tabs to go back to the appropriate checkout step.

If the order is correct, simply click "Place Order" and your order is now entered with UniFirst!

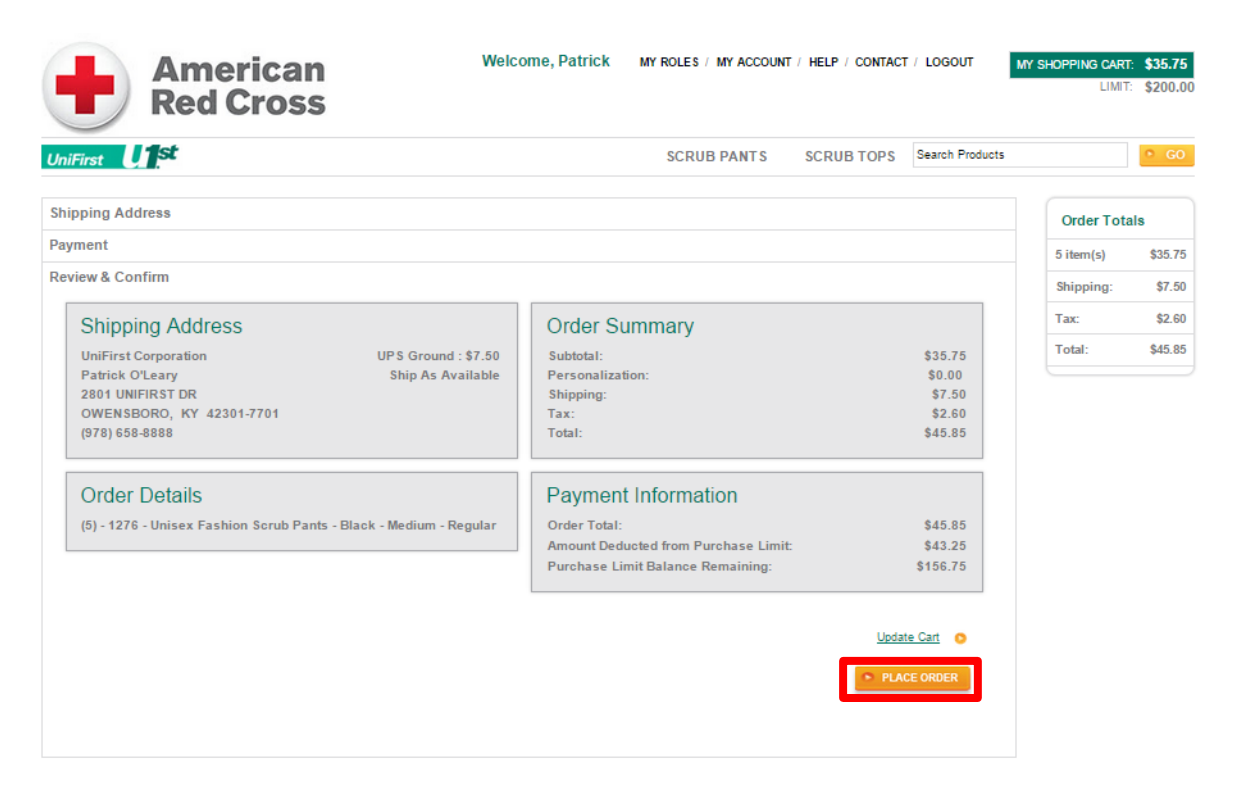

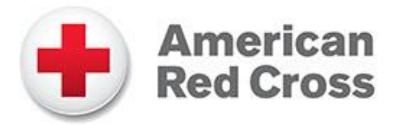

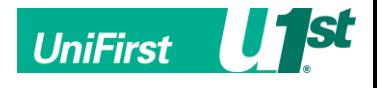

**SUCCESS!!!** Upon placing your order, you will see the below screen indicating that your order has been placed successfully. All orders are subject to Order Approval by Jackie Wagensomer. Please allow 7-10 business days for receipt.

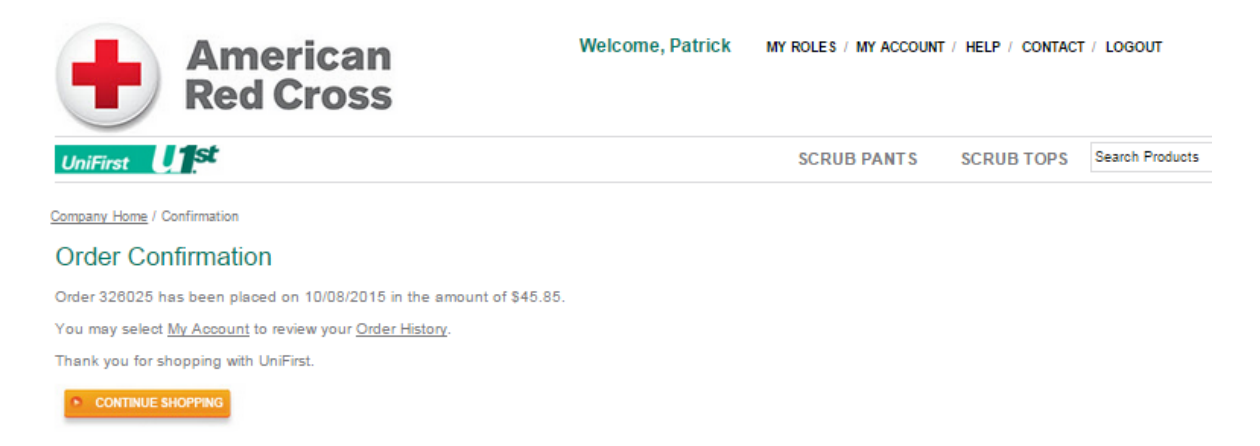

A shipment notification email with tracking number will be sent to the email address we have on file for each user when the order ships. Additionally, all order status and shipment/tracking information can be accessed by clicking "My Account" and then clicking "Order History" from the top navigation.

If you have any questions after you place your order, simply call the UniFirst Customer Service Team at **(877) 864-2202 ext. 1**

## **NOTES:**

- **If you forget your password at any time, simply go to the login screen and select "Forgot Password" and a new one will be emailed to you**
- **For any technical support, simply email NACSgroup@unifirst.com for assistance**